# **[OpenFireMap.org](http://openfiremap.org/?zoom=17&lat=48.76345&lon=11.53093&layers=B0000TF) oder Wie kommt der Hydrant ins Internet?**

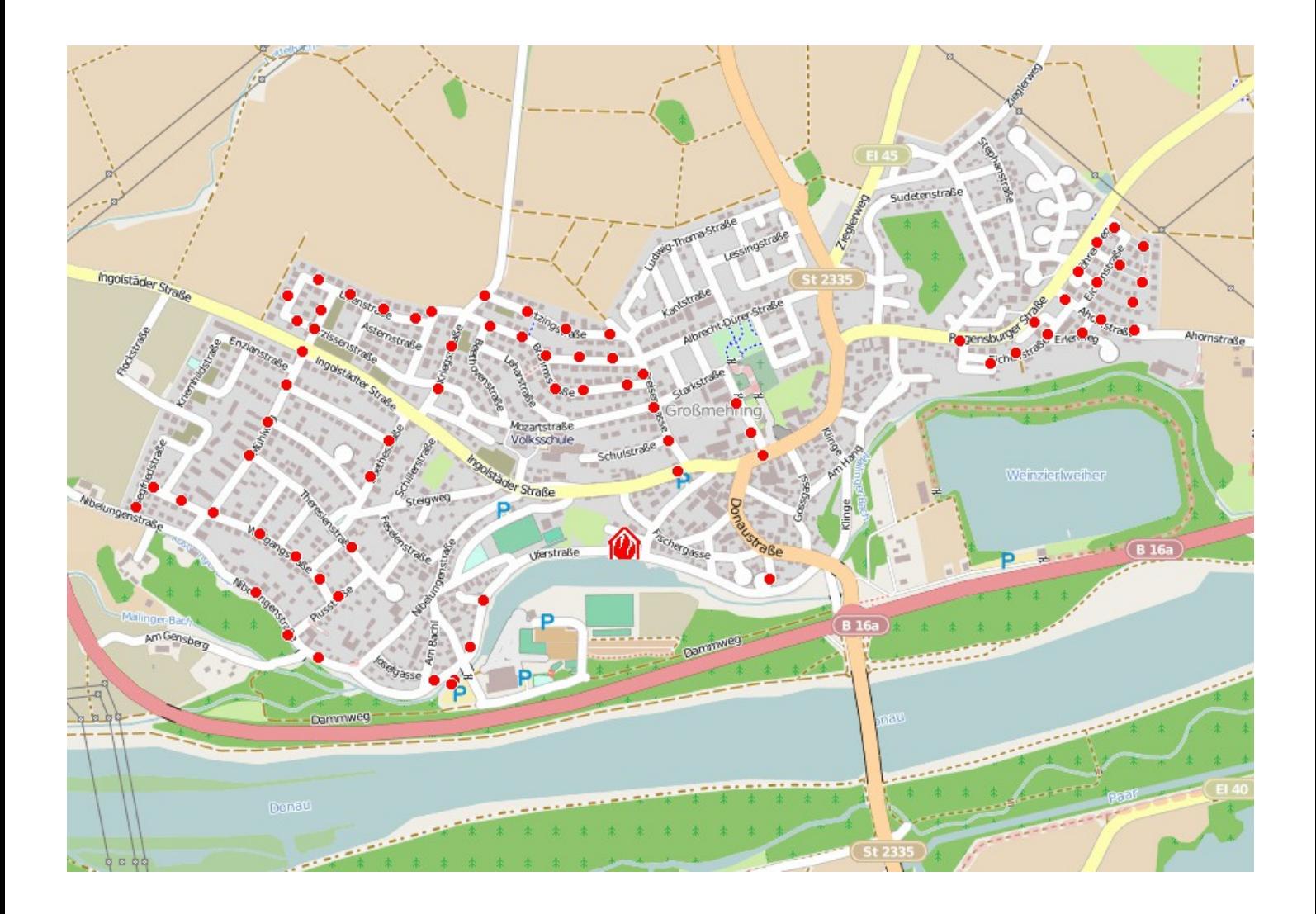

Eine Beschreibung, wie man mit einem Adroid Smatphone und Windows Notebook in OpenStreetMap.org Hydranten eintragen kann, so dass sie über OpenFiremap.org angezeigt werden.

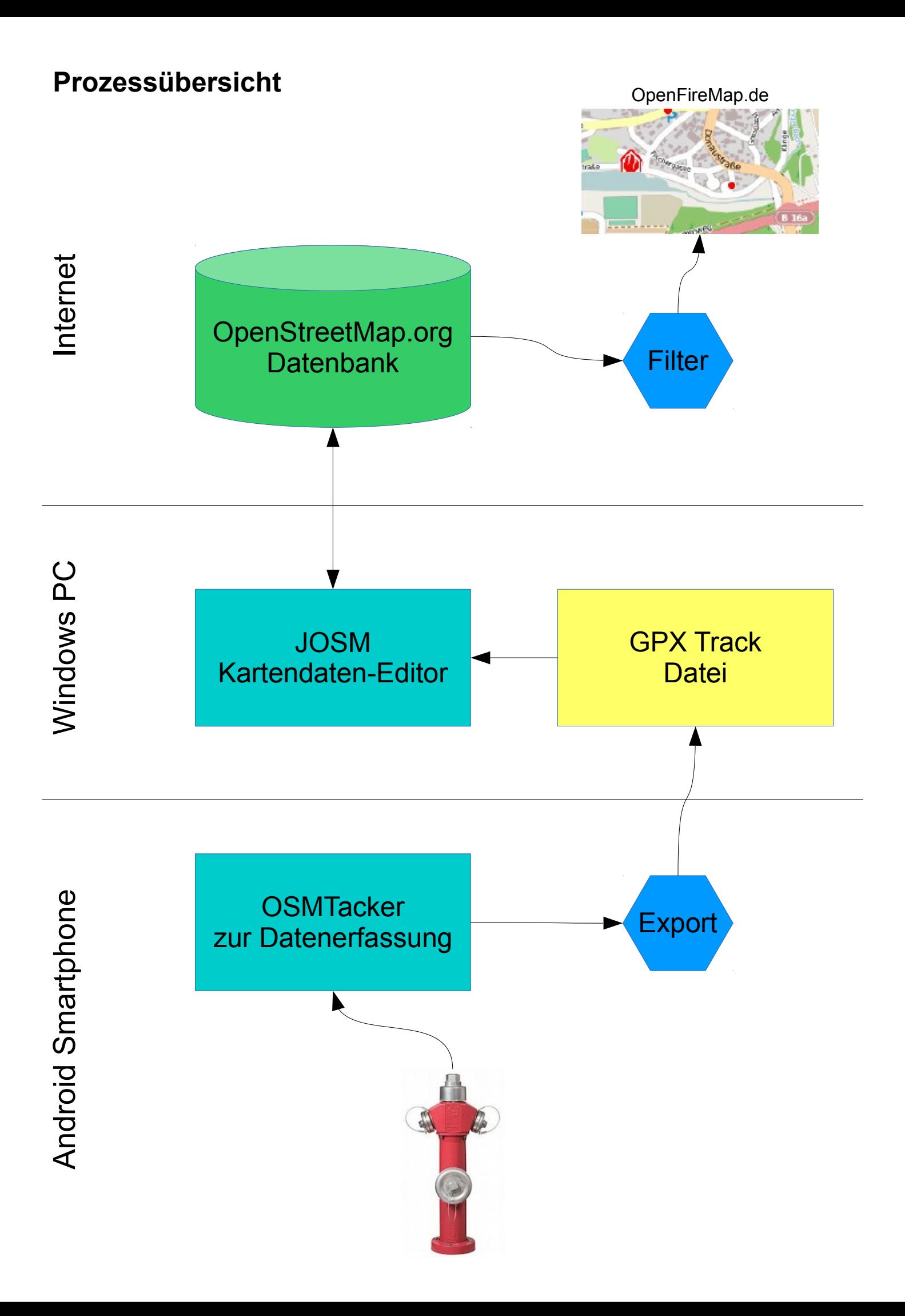

#### **Was ist [OpenStreetMap.org](https://www.OpenStreetMap.org/) ?**

OpenStreetMap ist ein Projekt, welches freie geografische Daten erstellt und bereitstellt. Aus diesen Daten können zum Beispiel Straßen-, Wander- oder Fahrradkarten, Routenplaner oder andere wissenswerte Informationen erstellt werden.

An der Weiterentwicklung und Verbesserung der Kartendaten kann jeder mitarbeiten und so seine speziellen Kenntnisse von Orten und Einrichtungen für die Allgemeinheit zugänglich machen.

Warum wird nicht Google Maps oder andere Dienste für die Daten benutzt? Weil diese Daten urheberrechtlich geschützt sind und zum Beispiel dem Militär gehören. Google und andere Firmen haben sie lizenziert. Wenn man sie benutzen würden, dann müsste auch dafür zahlt werden.

Weitere Infos zu OpenStreetMap: [http://wiki.openstreetmap.org/wiki/DE:Main\\_Page](http://wiki.openstreetmap.org/wiki/DE:Main_Page)

#### **Was ist [OpenFireMap.org](http://www.OpenFireMap.org/) ?**

Die Karte von OpenFireMap ist ein Datenauszug aus der Datenbank von OpenStreetMap und somit nur eine angepasste Ansicht der eigentlichen Kartendaten.

Ziel des Projekt ist ein für Feuerwehren optimierte Karte auf Basis von OpenStreetMap zu erstellen. Es sollten Feuerwehrhäuser, Hydranten, Wasserentnahmestellen und Löchwasserbehälter hervorgehoben angezeigt werden.

Neben der Darstellung soll ein einfacher Export für den Ausdruck auf Papier oder zur schnellen Darstellung auf einem anderen Medium geschaffen werden. Auch soll es die Möglichkeiten geben die Hydrantenpositionen als GPX Datei bereitzustellen.

Weitere Infos zu OpenFireMap: <http://wiki.openstreetmap.org/wiki/DE:OpenFireMap> Eine Version für mobile Geräte: [http://m.openfiremap.org](http://m.openfiremap.org/)

#### **Was wird hier genau beschrieben?**

Dieses Handbuch soll helfen mit möglichst wenig Aufwand eine Ortskarte mit den Hydranten und Löscheinrichtung für die Feuerwehren zu erstellen. Verwendet werden die Folgenden Programme und Geräte:

PC oder Notebook ab Windows XP und Internetanschluss Software JOSM zum bearbeiten der Kartendaten (benötigt Java) [http://josm.openstreetmap.de](http://josm.openstreetmap.de/)

Smartphone mit Android System (ab 2.3) und GPS Empfänger Software OSMTracker für Android zum aufnehmen der Wegpunkte <https://play.google.com/store/apps/details?id=me.guillaumin.android.osmtracker&hl=de>

Angepasstes Template für OSMTracker zum einfachen Erfassen der Hydranten [http://www.feuerwehr-grossmehring.de/download/OSMTracker\\_Feuerwehr.zip](http://www.feuerwehr-grossmehring.de/download/OSMTracker_Feuerwehr.zip)

Und natürlich brauchen wir noch ein Benutzerkonto unter [http://www.openstreetmap.org](http://www.openstreetmap.org/) das kostenlos erstellt werden kann.

#### **Vorbereiten des Smartphones:**

Auf dem Smartphone wird OSMTracker über Google-Play installiert. Danach wird ein zusätzliches Template für OSMTracker hinzugefügt.

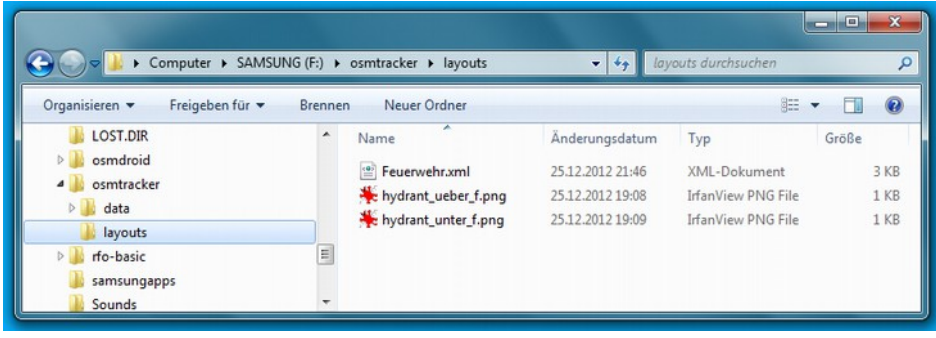

Bei der Installation des OSMTracker wird auf der SD-Karte des Smatphones ein Verzeichnis "osmtracker" automatisch angelegt. Darin wird nun ein Unterverzeichnis "layouts" erstellt und die Dateien des neuen Templates abgelegt.

Wie in den folgenden Bildern beschrieben, kann dann im OSMTracker über die Einstellungen das neue Template ausgewählt werden.

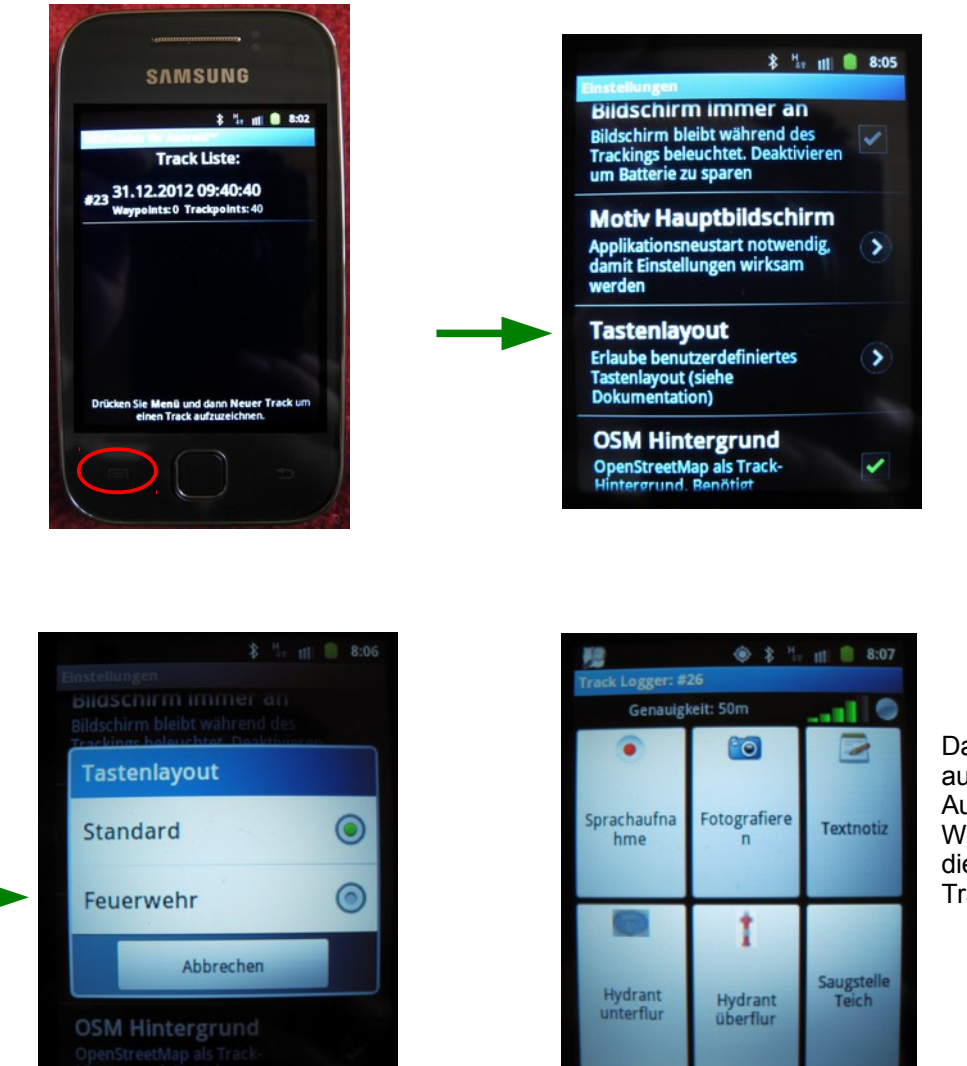

Das neue Template wird automatisch beim Aufnehmen einer neuen Wegstrecke angezeigt und dient zum einfachen Tracken der Hydranten.

## **Aufnehmen der Hydranten:**

Um mit OSMTracker die Hydranten aufzunehmen muss jetzt nur noch über Einstellungen "Neuer Track" die Aufnahmen gestartet werden.

Nun werden über den GPS-Empfänger alle Bewegungen des Smartphone in OSMTracker gespeichert. Beim Druck auf eine Schaltfläche des Templates wird ein entsprechender Wegpunkt abgespeichert.

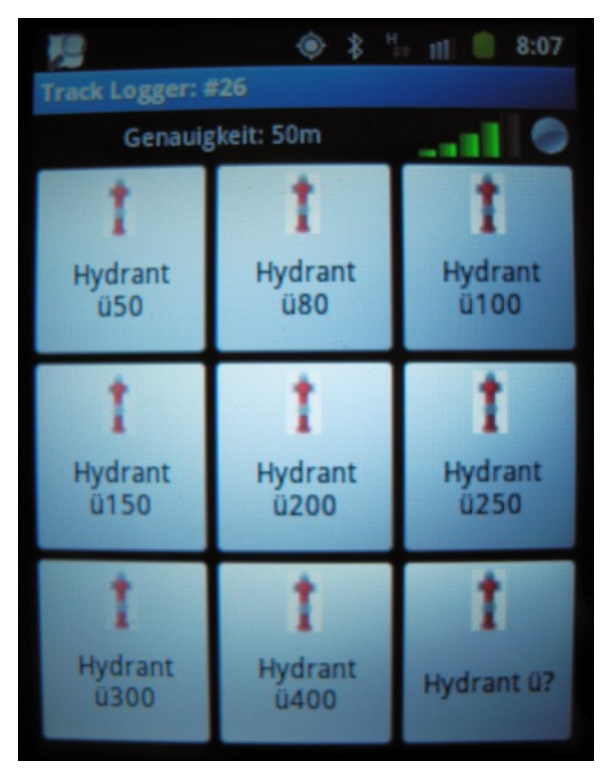

Die Bezeichnungen wurden möglichst kurz gewählt, um die Anzeige am Smatphone und PC übersichtlich zu gestalten.

Unterflurhydrant mit Anschlussleitung  $150$ mm = "Hydrant u $150^\circ$ 

Um die Position der Hydranten möglichst genau zu bestimmen, sollte das Smartphone vor Betätigung der entsprechenden Schaltfläche kurz ruhig über dem Hydranten gehalten werden (siehe Genauigkeitsanzeige).

# **Abspeichern der Tracks:**

Beim Aufnehmen der Tracks werden diese in einer internen Datenbank von OSMTrack abgespeichert. Danach wird die Aufzeichnung über Einstellungen "Stoppen & Speichern" beendet.

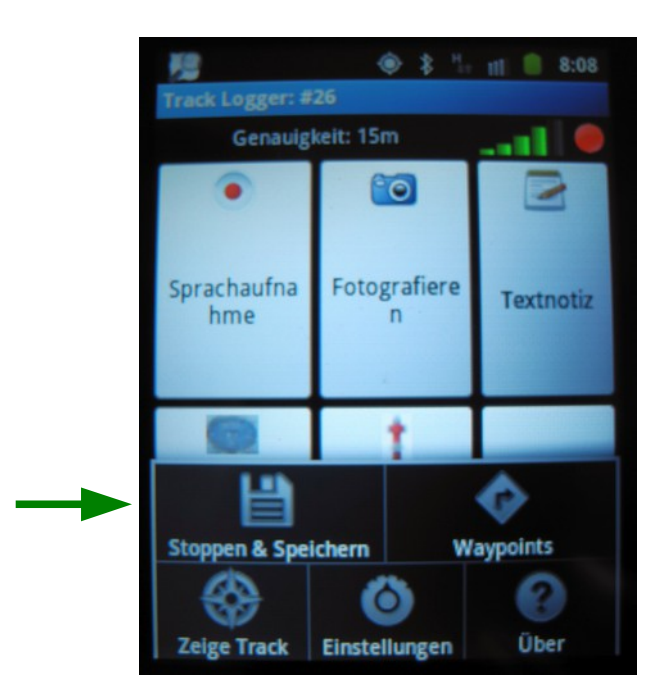

Um die Daten weiterverarbeiten zu können, müssen sie als GPX-Datei abgespeichert werden. Im Hautbildschirm von OSMTracker werden die einzelnen Tracks untereinander angezeigt. Wenn man mit dem Finger länger auf einen Track tippt, dann öffnet sich ein Kontextmenü in dem der ausgewählte Track als GPX exportiert werden kann.

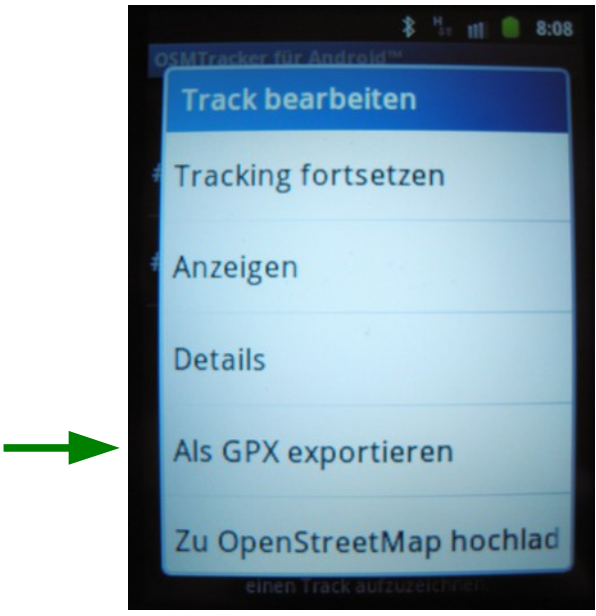

### **Den Track am PC bearbeiten:**

Die auf dem Smatphone erstellte GPX-Datei wird von der SD-Karte aus dem Verzeichnis "openstreetmap" auf den PC kopiert.

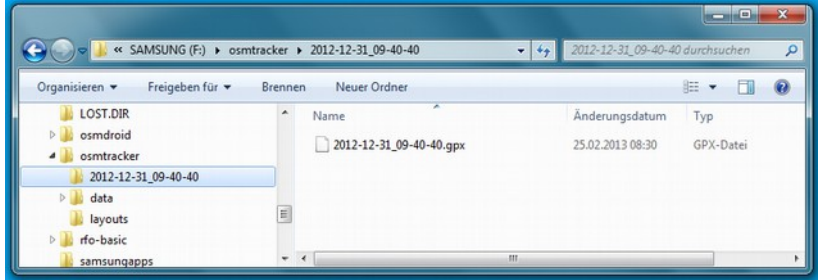

Um die aufgenommenen Hydranten in die Datenbank von OpenStreetMap einzutragen gibt es verschiedene Methoden und Editoren, wir benutzen JOSM. Nach dem Starten wird über "Datei" "Öffnen" die GPX-Datei geladen.

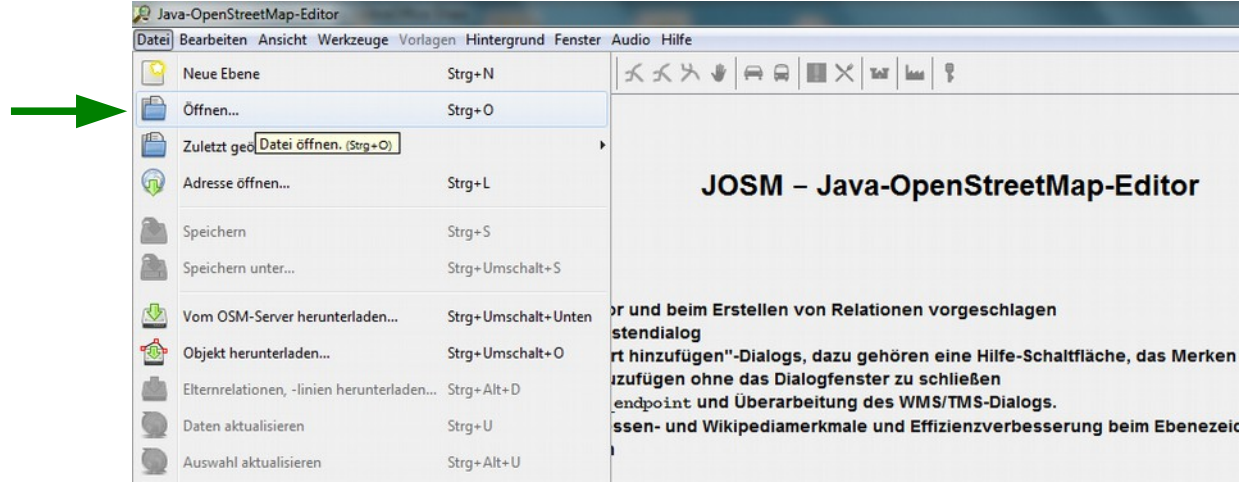

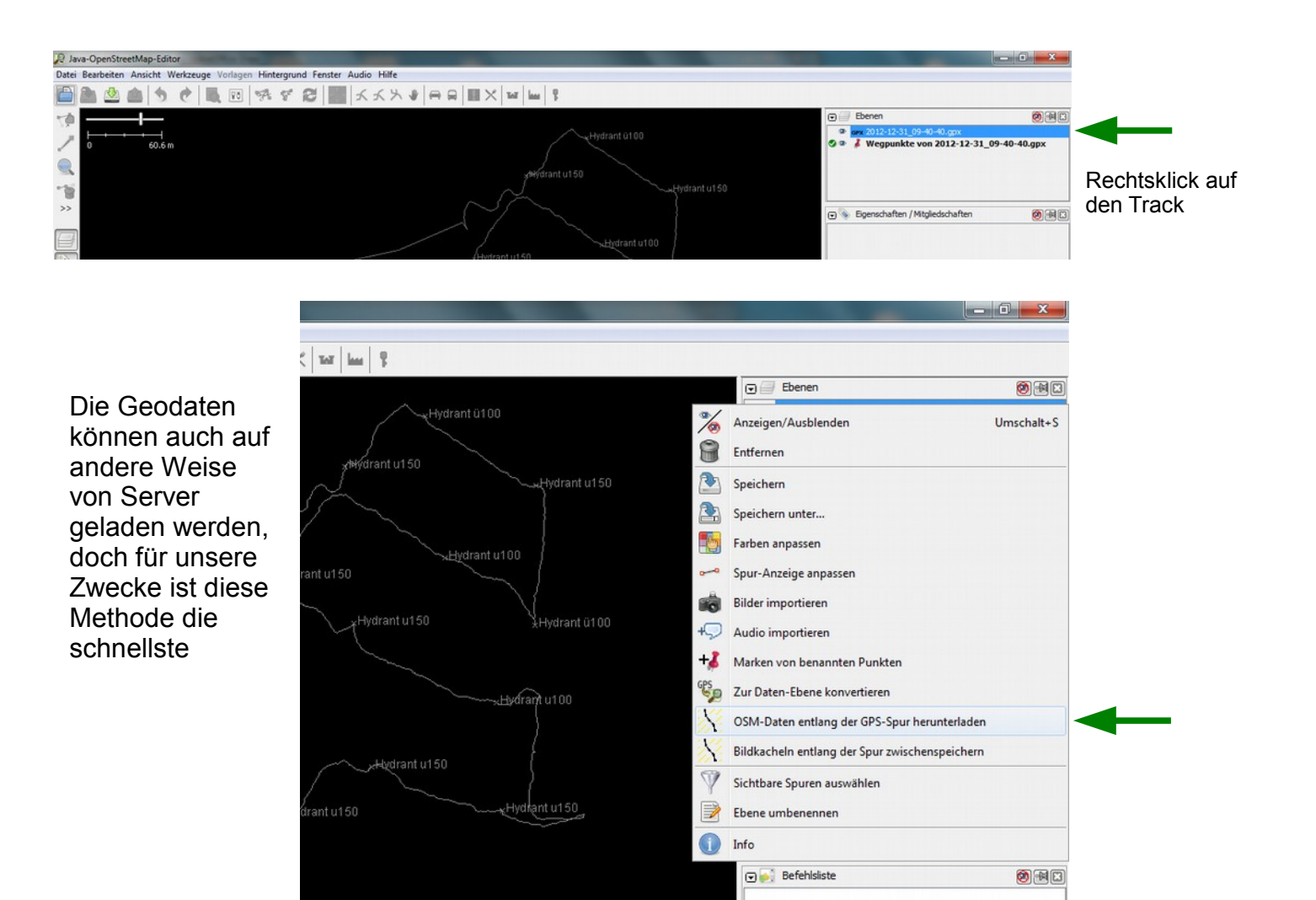

Um die Hydranten vernünftig plazieren zu können, laden wir uns über "OSM-Daten entlang der GPS-Spur herunterladen" nun noch die Daten vom OpenStreetMap-Server.

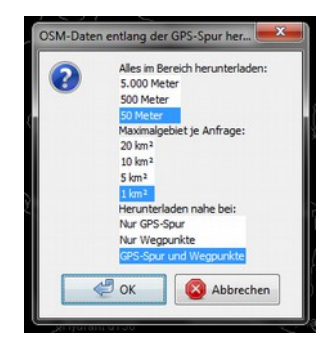

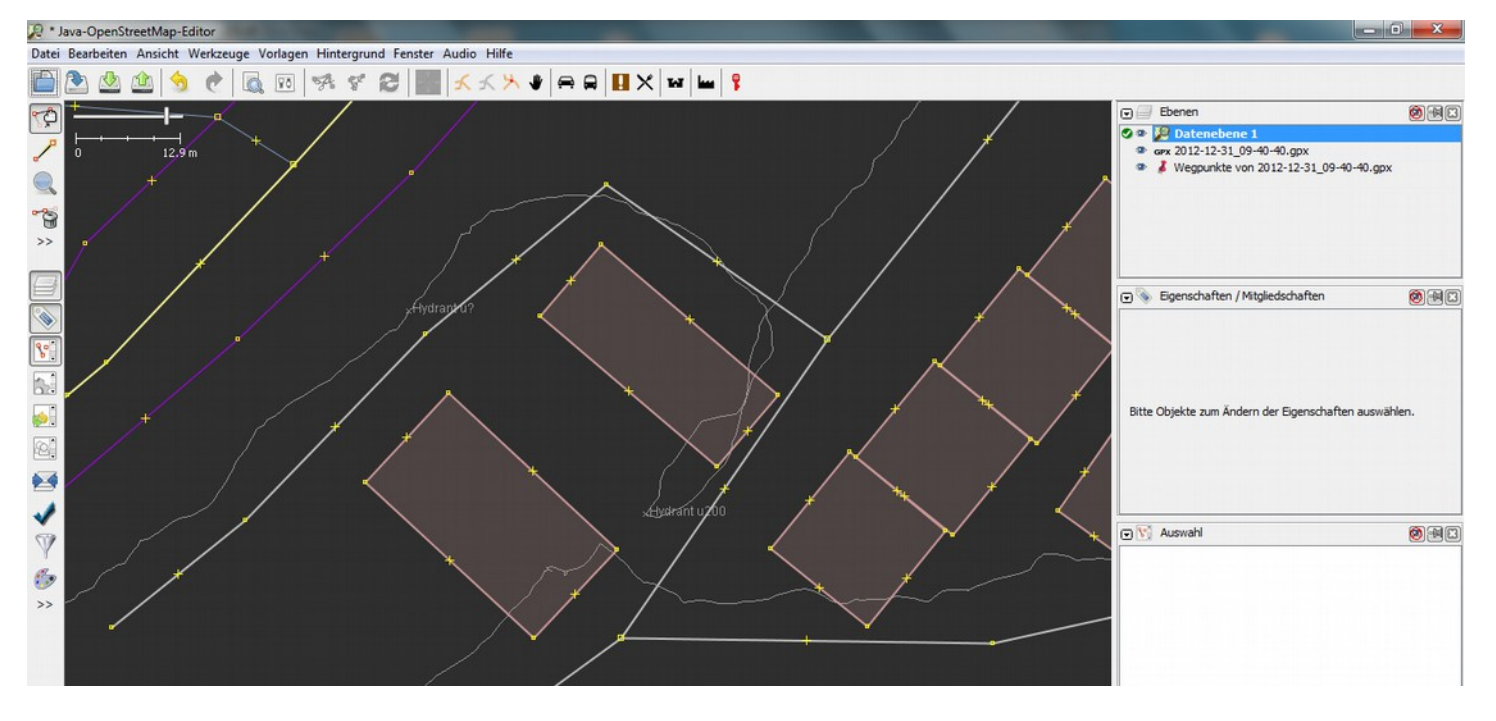

Um die Hydranten schnell in der Karte platzieren zu können, legen wir uns die Vorlage für Hydranten nun noch in die Werkzeugleiste von JOSM. Ein Rechts-Klick in die Werkzeugleiste öffnet das Kontextmenü zum bearbeiten.

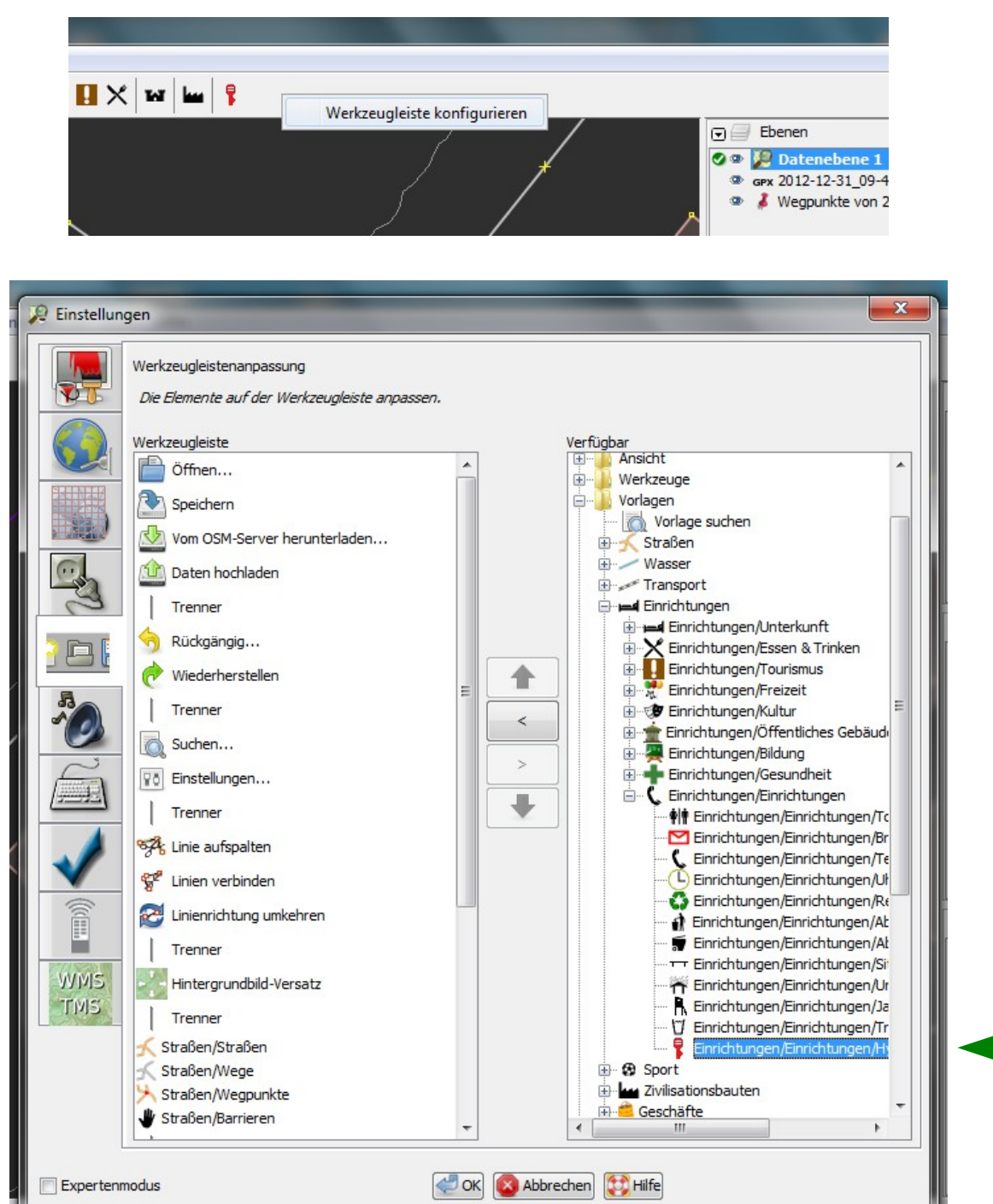

P \* Java-OpenStreetMap-Editor Datei Bearbeiten Ansicht Werkze M. À G Zum Platzieren der Hydranten wechseln wir in den Modus "Punkte setzen" mit der Schaltfläche am linken Fensterrand. $12.9 m$  $\overline{0}$ Punkte setzen (A)

> Ò  $\rightarrow$

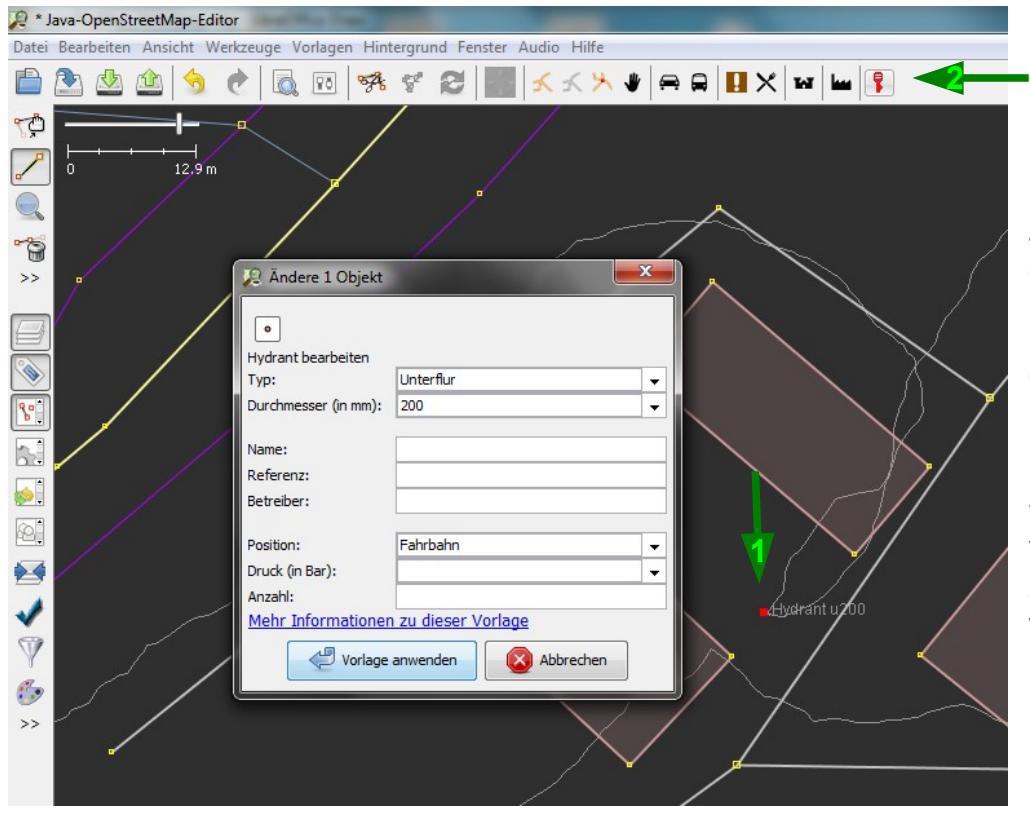

Zuerst wird an der Position, an der im Track der Hydrant angezeigt wird ein Punkt (1 / rot) mit der Maus durch Doppel-Klick gesetzt.

Danach kann über den Button in der Werkzeugleiste (2) die Vorlage für Hydranten aufgerufen und ausgefüllt werden.

Nachdem alle Hydranten aus dem Track in die Karte eingetragen wurden, müssen die Daten noch zum OSM-Server hochgeladen werden. Dazu ist ein Benutzerkonto von OpenStreetMap.org notwendig.

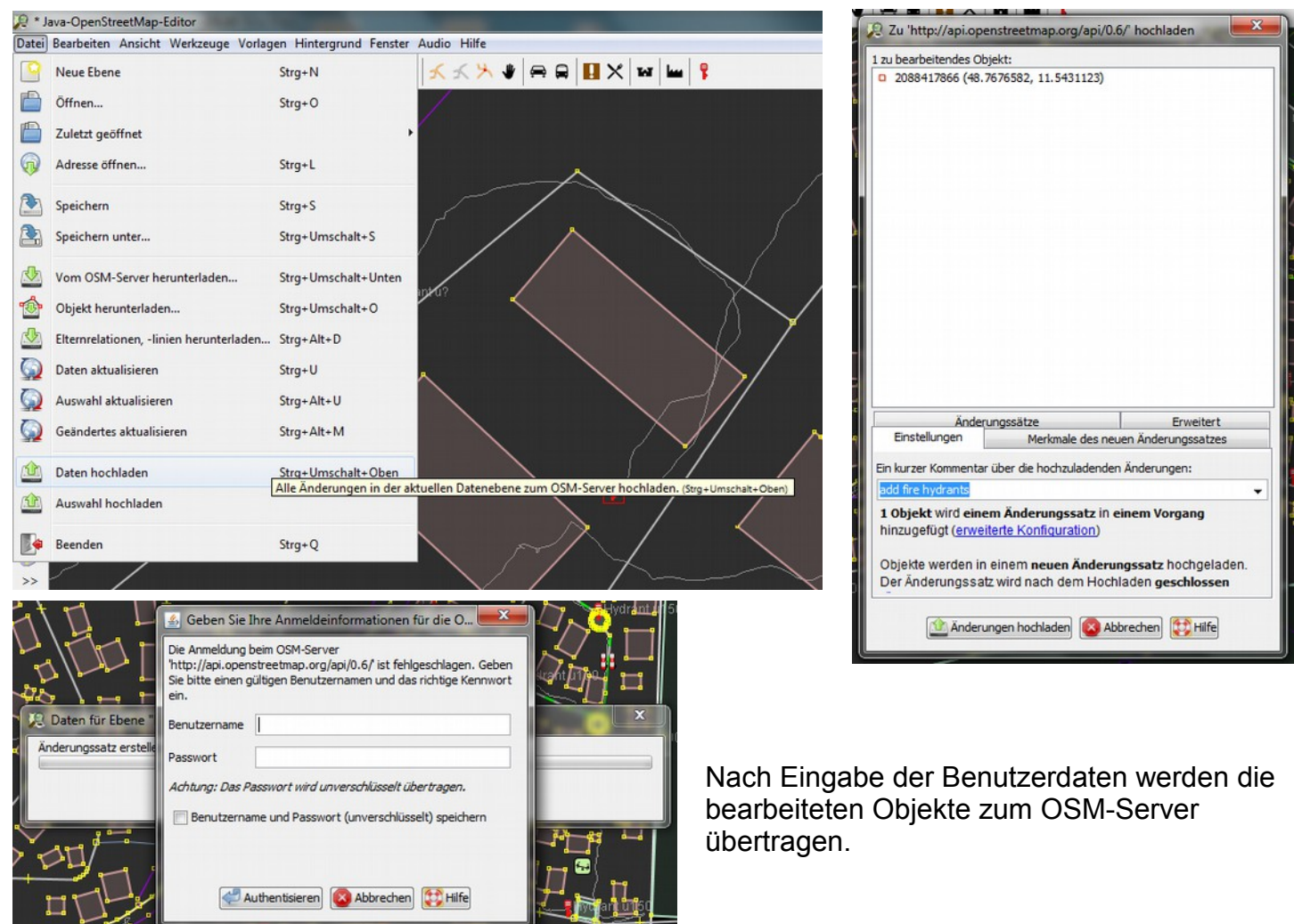

 $\Box$ 

#### **Hinweise und Bemerkungen:**

Nach Upload der Daten in die OpenStreetMap-Datenbank sind diese nicht sofort unter OpenFireMap.org sichtbar, da ein Server erst aus den Daten eine Grafische Karte errechnen muss. Die Berechnung der Landkarte kann bis zu vier Tage dauern, da der Server die Weltkarte kachelweise im Umlaufverfahren erstellt.

Da man mit JOSM Objekte der OSM-Datenbank erstellen, bearbeiten und löschen kann, sollte man vor dem Upload seiner Änderungen nochmals kontrollieren, ob man nicht aus versehen unabsichtlich vorhandene Objekte (Gebäude, Straßen, usw.) verändert hat.

Andere Benutzer können die eingetragenen Daten bearbeiten und im Bedarfsfall korrigieren. Erst in der Zusammenarbeit aller kann ein umfassendes und genaues Kartenmaterial erstellt werden. Deshalb wird bei jeder Änderung automatisch gespeichert, wer die Daten bearbeitet hat.

Um die Zusammenhänge besser zu Verstehen, wird die Lektüre folgender Seiten empfohlen:

[http://wiki.openstreetmap.org/wiki/Willkommen\\_bei\\_OpenStreetMap](http://wiki.openstreetmap.org/wiki/Willkommen_bei_OpenStreetMap)

<http://wiki.openstreetmap.org/wiki/DE:OpenFireMap>

<http://wiki.openstreetmap.org/wiki/DE:JOSM/Guide>

Erfahrenere Benutzer können die Arbeit an OpenStreetMap.org unterstützen, in dem auch die Rohdaten der Tracks auf den Server geladen werden.